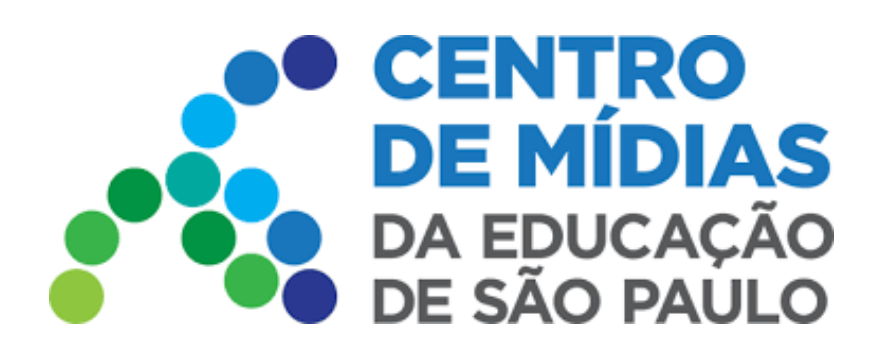

## Repositório Centralizado CMSP 2022

**1 -** Agora é necessário passar pela tela autenticação no Repositório. **Há duas opções - SOU SERVIDOR DA REDE e SOU ALUNO/ NÃO SOU DA REDE**

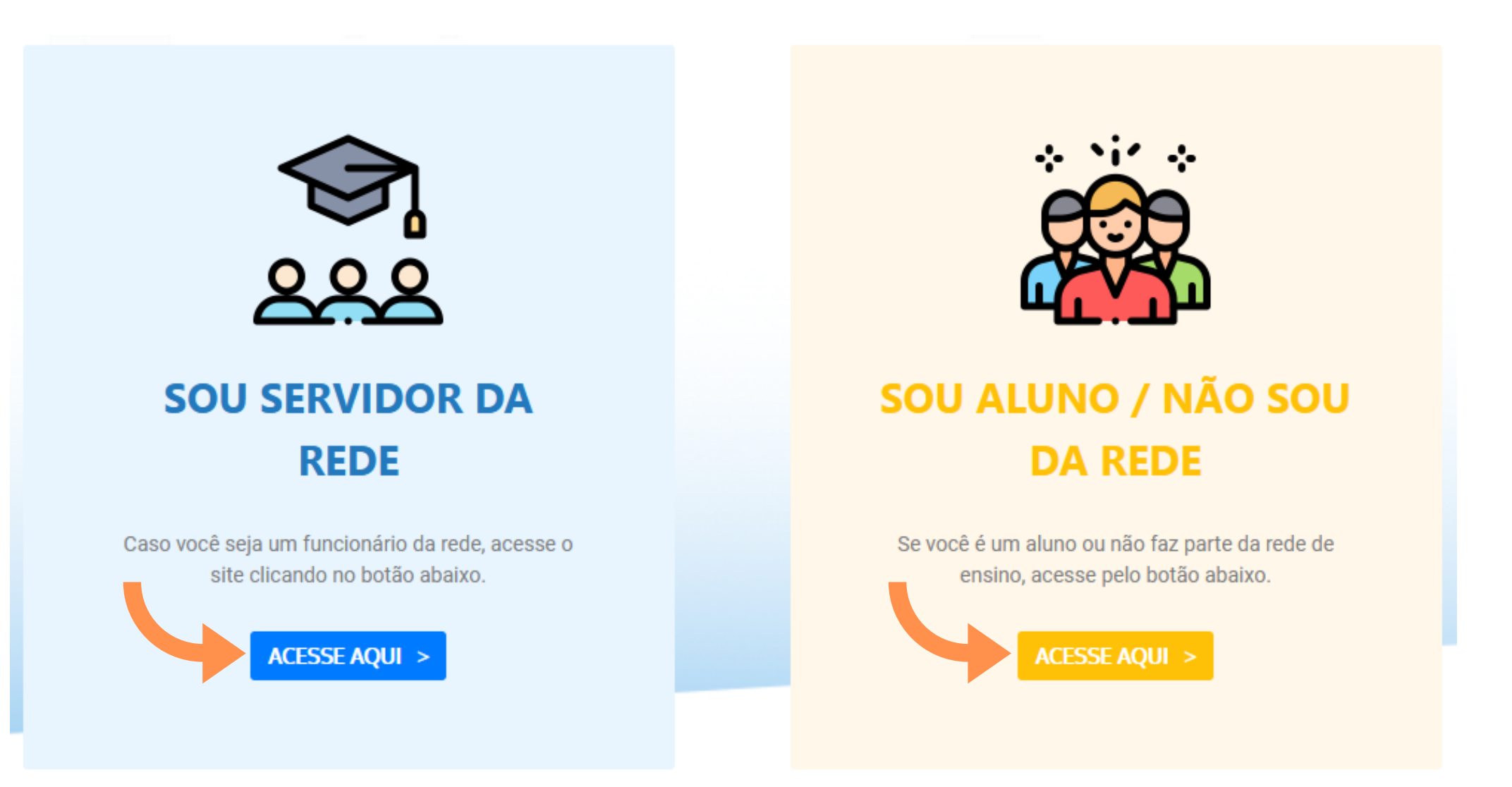

*Utilize o mesmo usuário e senha da SED*

### **Acesse o Repositório -** *via Web*

<https://repositorio.educacao.sp.gov.br/>

Acesse os vídeos e materiais das formações transmitidas via Centro de Mídias da Educação de São Paulo (CMSP).

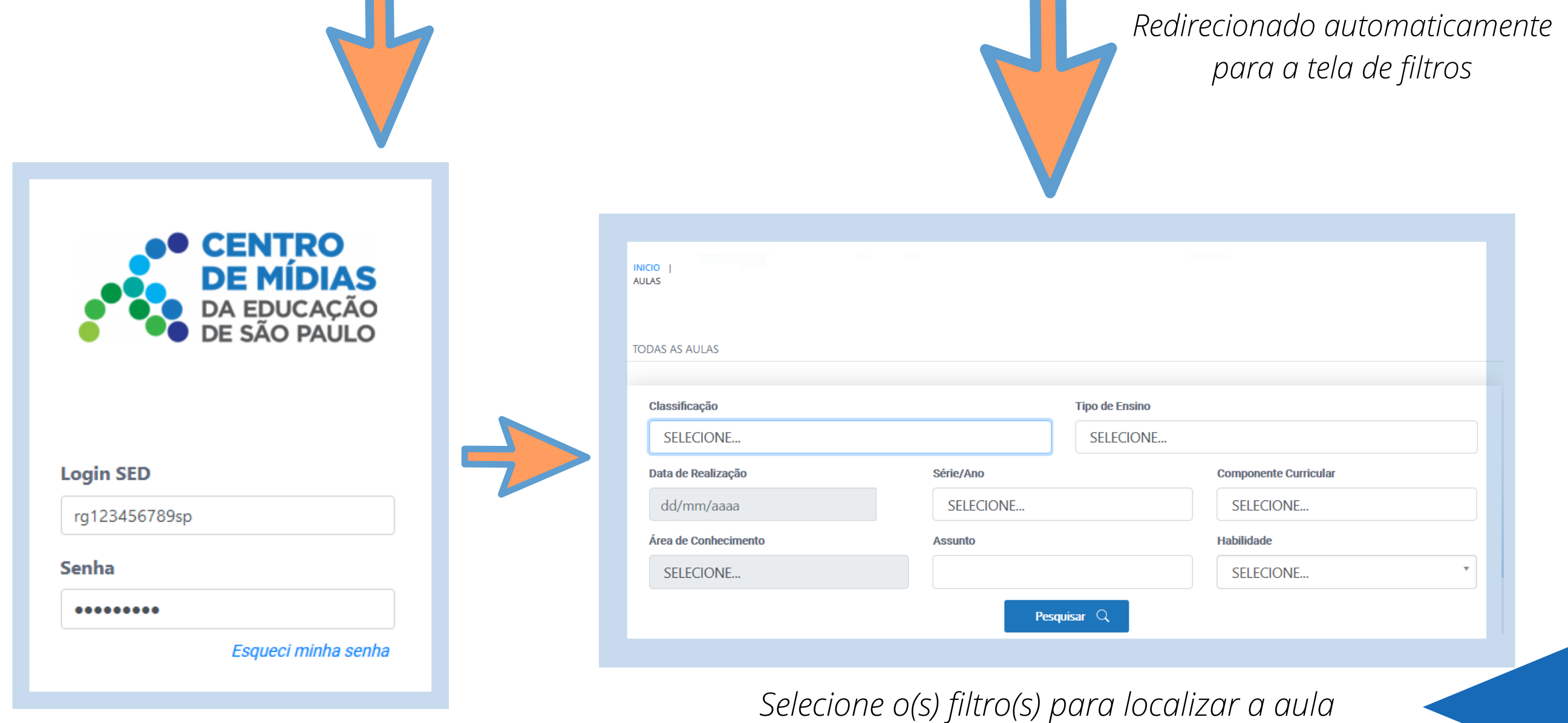

**2 -** Agora vamos selecionar os filtros para fazermos a busca de aulas no site:

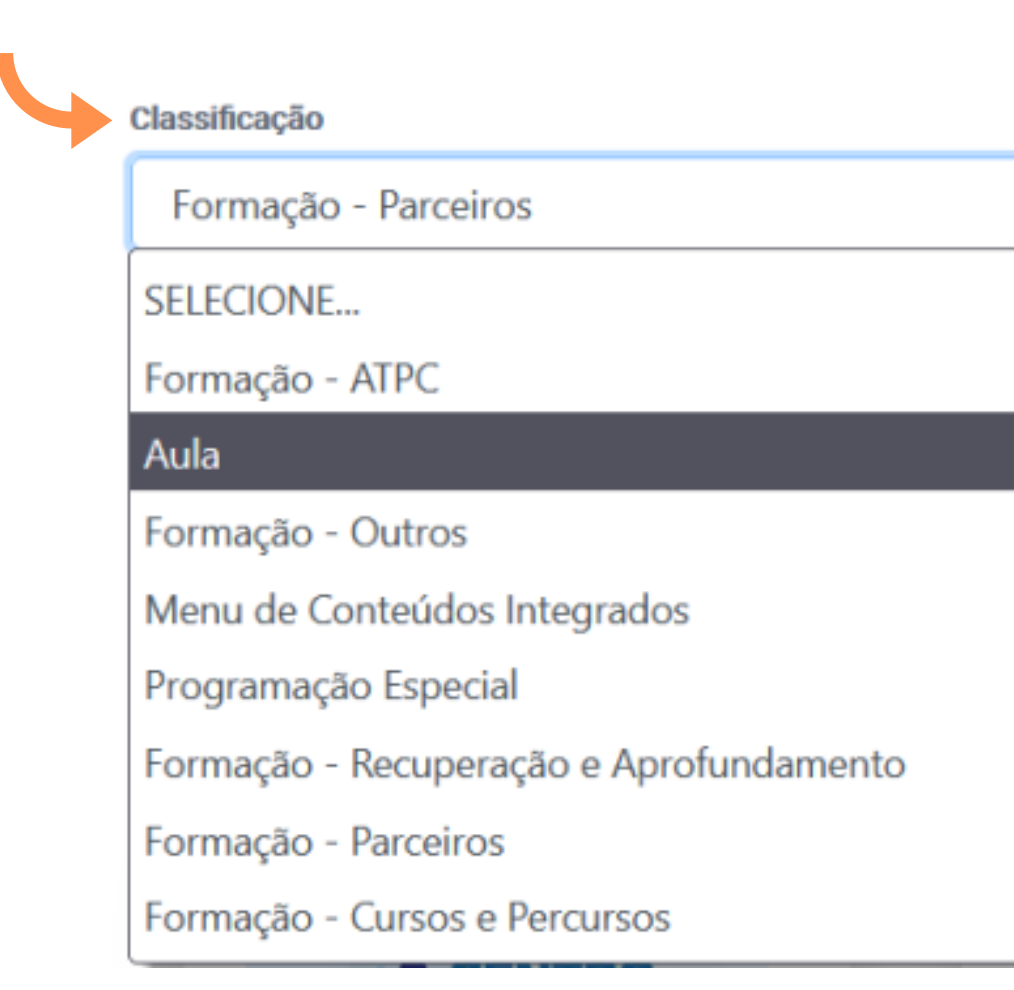

### Em **Classificação** temos 8 opções para começarmos a

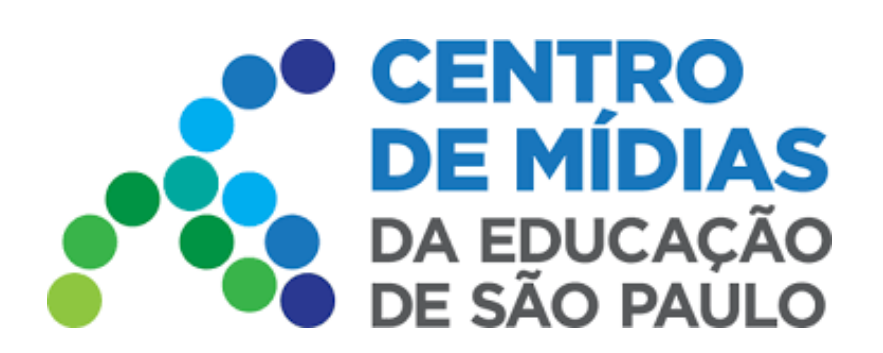

# CMSP 2022 Repositório Centralizado

selecionar a(s) aula(s) desejadas. Destaque para **AULA**, que se refere às aulas ministradas pelo Centro de Mídias (estúdio).

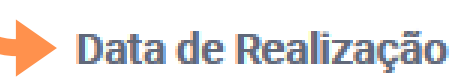

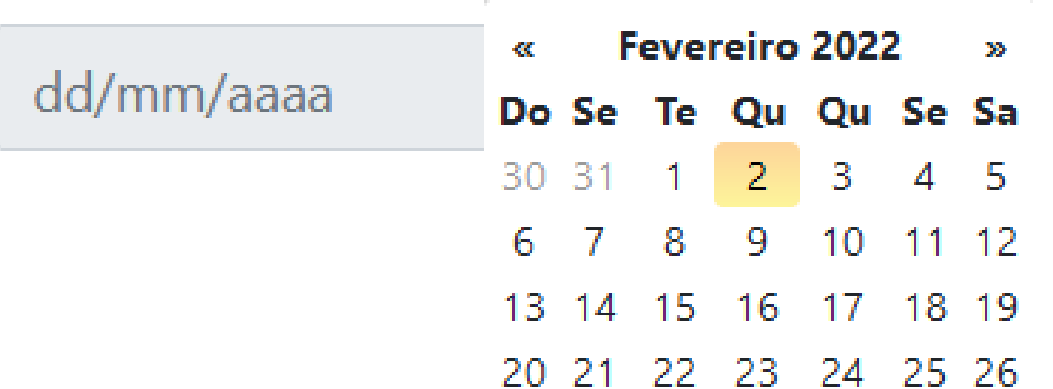

### Em **Data de Realização**

selecionamos o dia da realização do evento.

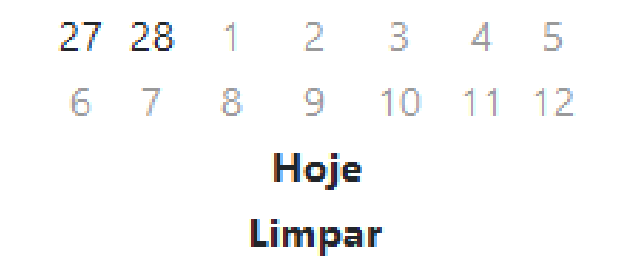

Em **Tipo de Ensino** temos 7

opções para começarmos a selecionar a(s) aula(s) desejadas.

*Usaremos o exemplo AULA, em Classificação, para seguir com os demais filtros*

*Obs: Podemos combinar os filtros ou utilizar apenas um. Quanto mais filtros, mais refinada será sua busca*

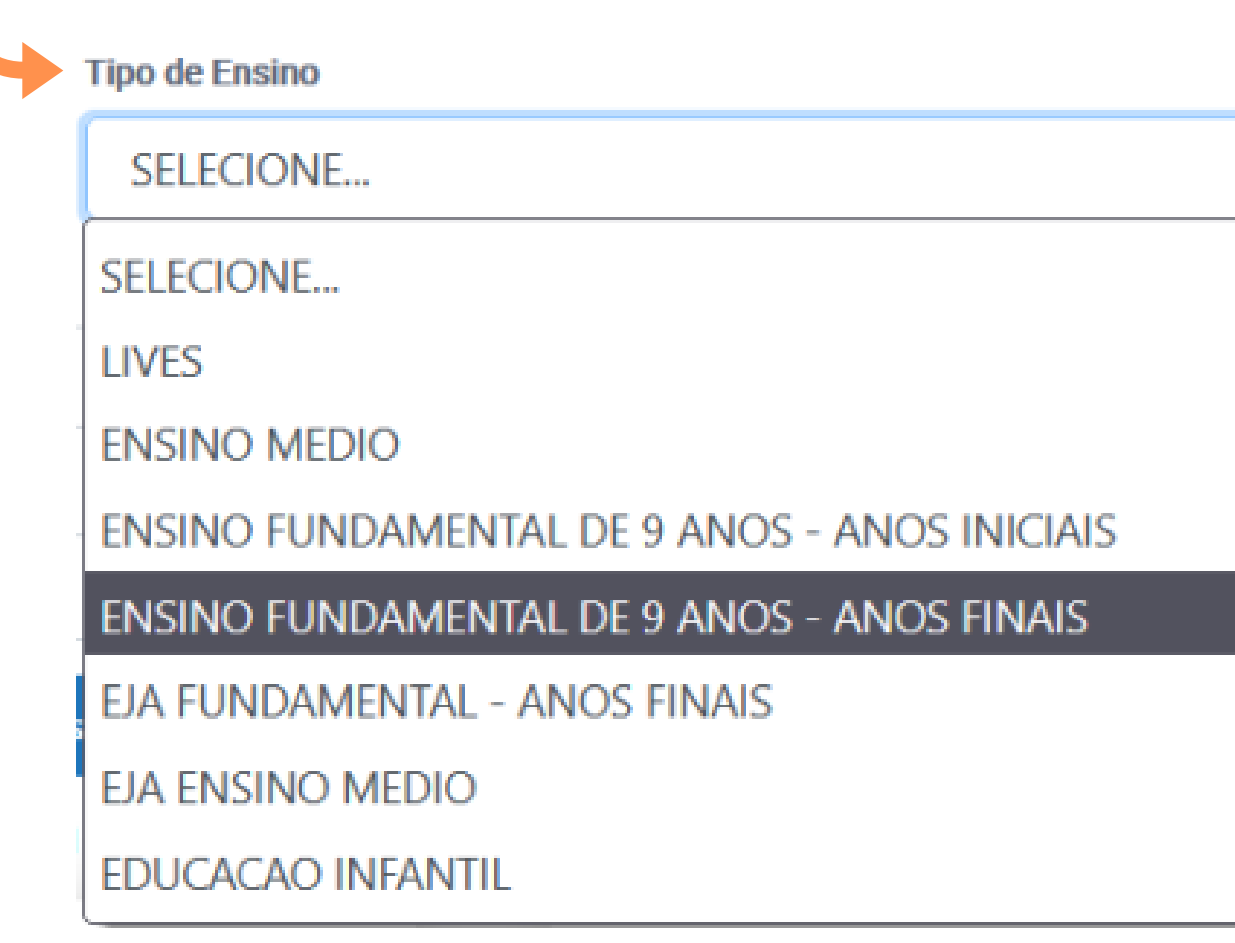

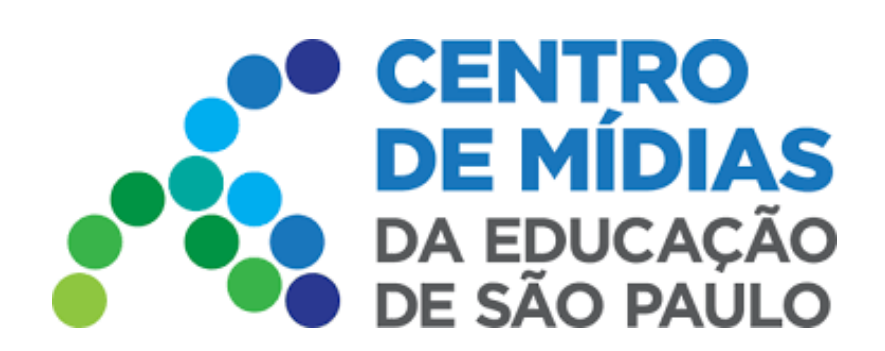

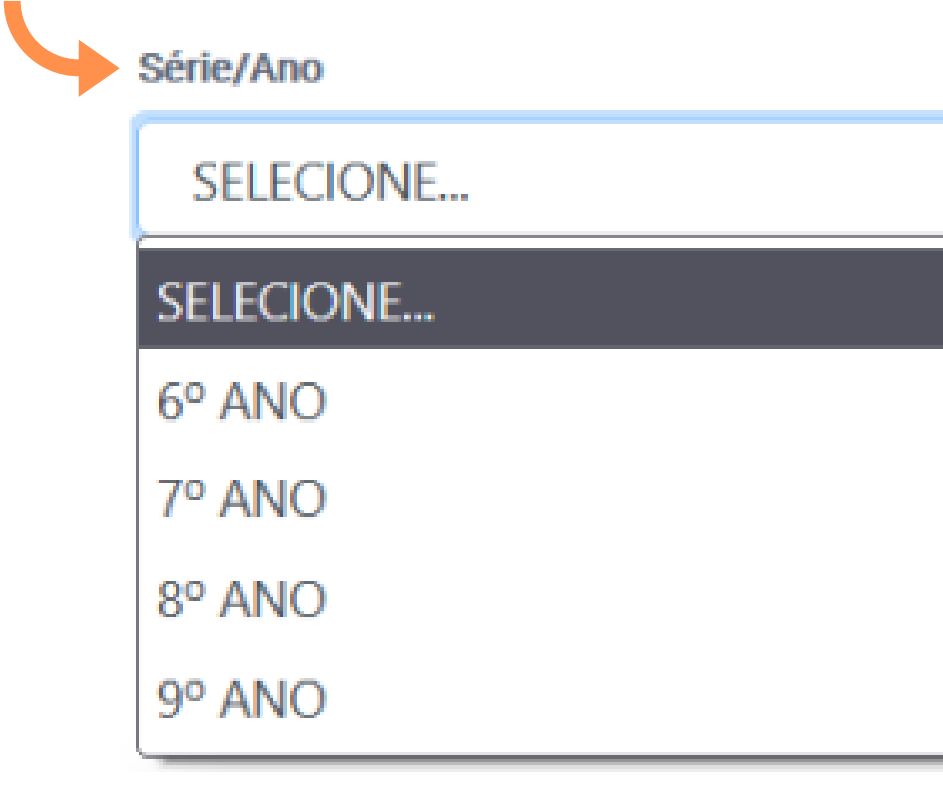

### **Componente Curricular SELECIONE... SELECIONE...** LINGUA PORTUGUESA LEITURA E PRODUCAO DE TEXTO LINGUA ESTRANGEIRA ESPANHOL LINGUA ESTRANGEIRA FRANCES LINGUA ESTRANGEIRA INGLES **ARTE EDUCACAO FISICA**

### Em **Série/Ano** temos mais algumas opções para filtro

### Em **Componente Curricular**

temos mais opções correspondentes

LINGUA - LITERATURA ESTRANGEIRA - OUTRA **GEOGRAFIA** 

#### **Habilidade**

### SELECIONE...

**SELECIONE...** 

EM13MAT510 - Investigar conjuntos de dados relativos ao comportamento de duas variáveis numéricas, usando ou não tecnologias da informação, e, quando apropriado, levar em conta a variação e utilizar uma reta para descrever a relação observada.

Q

EM13MAT508 - Identificar e associar progressões geométricas (PG) a funções exponenciais de domínios discretos, para análise de propriedades, deducão de algumas Selecione a **Habilidade**, caso queira refinar sua busca

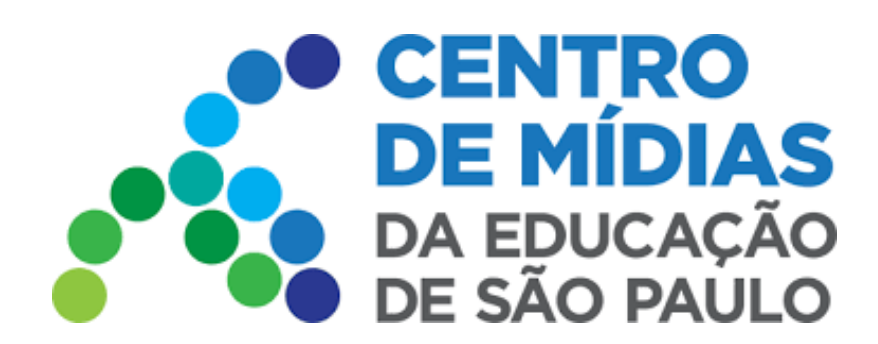

**Assunto** 

**Assunto** é o único campo editável. É possível combiná-lo com os demais filtros, também.

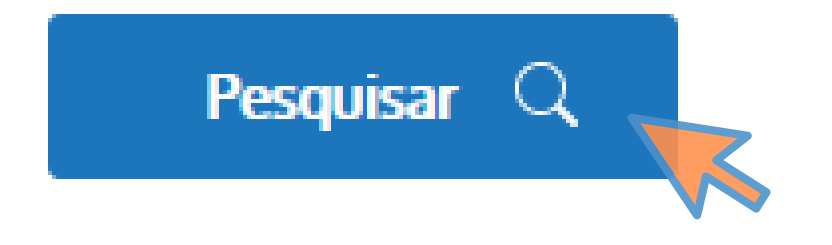

**Após** realizar as seleções com os filtros, clique no botão **Pesquisar**

**Como exemplo fizemos a seguinte busca, com o resultado abaixo:**

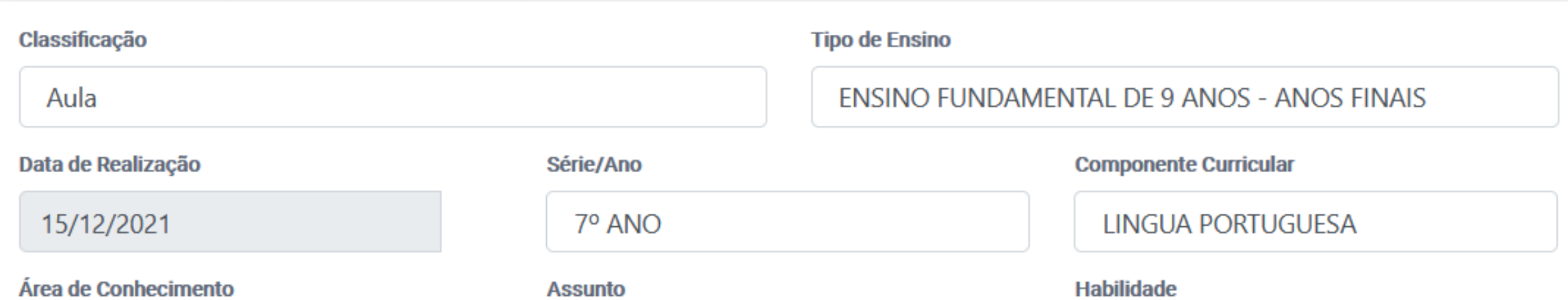

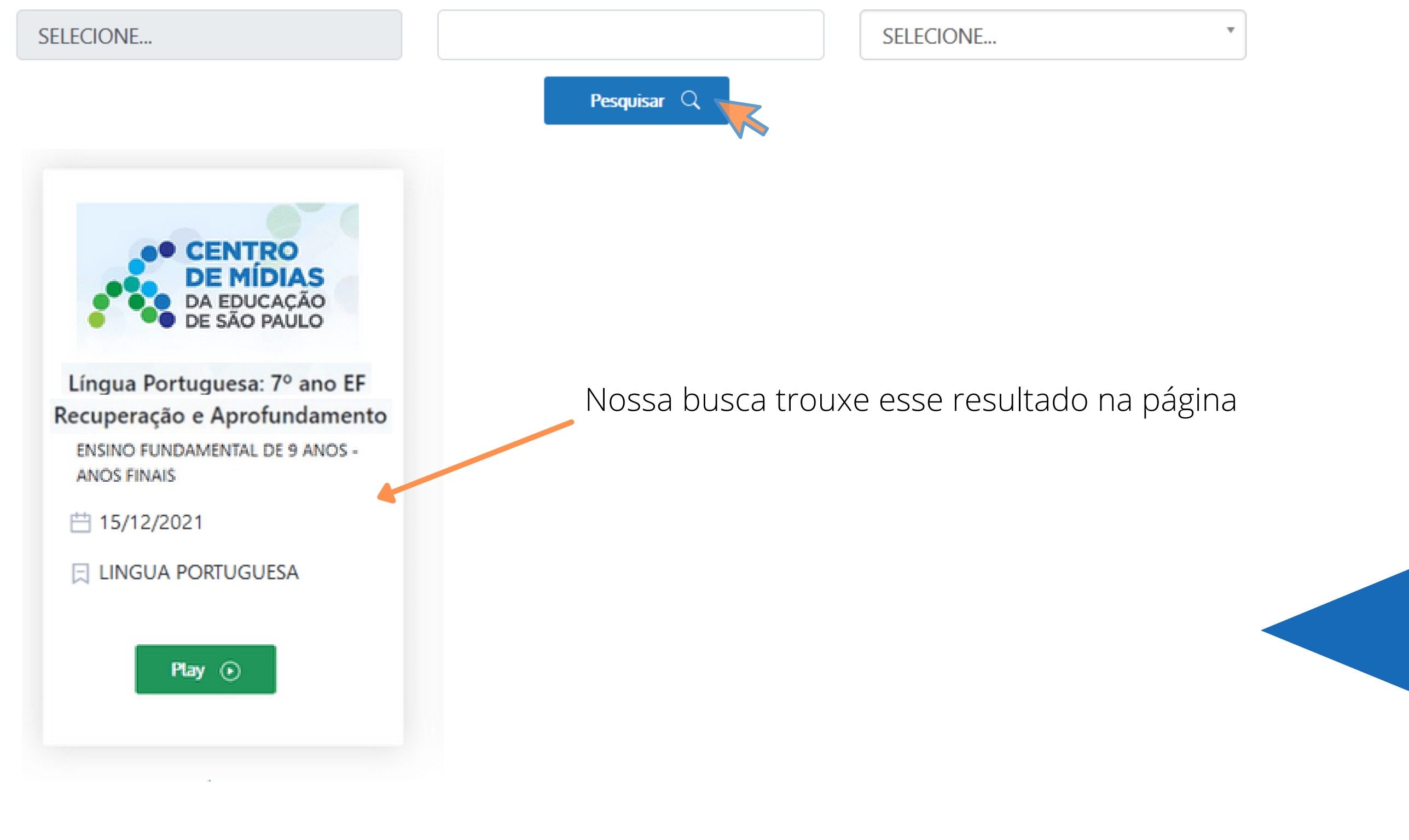

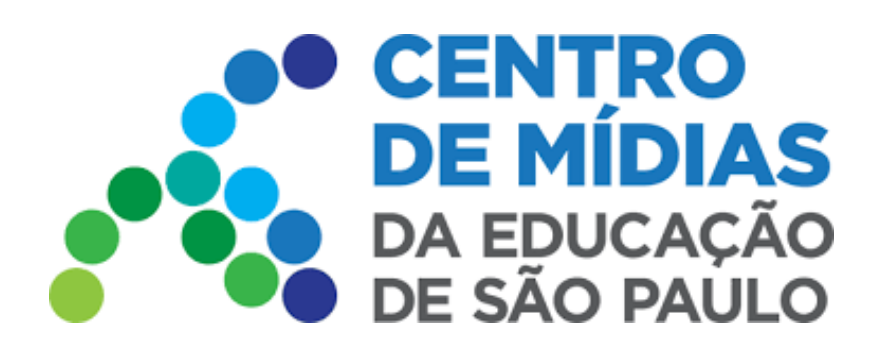

**3 -** Acessando o card: vídeo, material e demais informações

Clicando no botão **Play** acessaremos o conteúdo do card selecionado

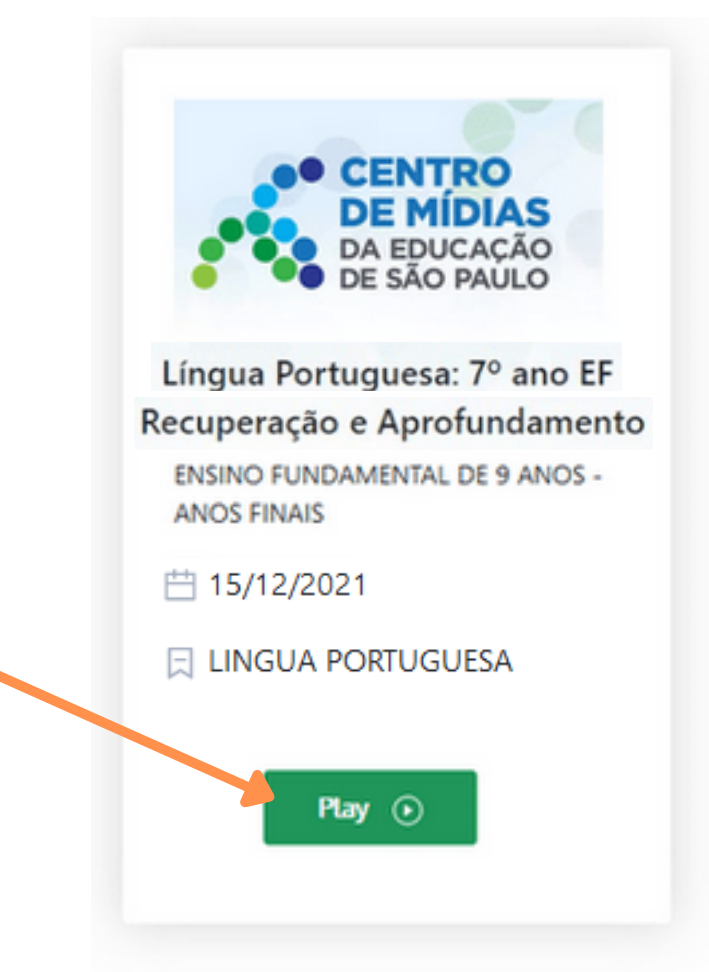

Feito isso, a seguinte tela é mostrada:

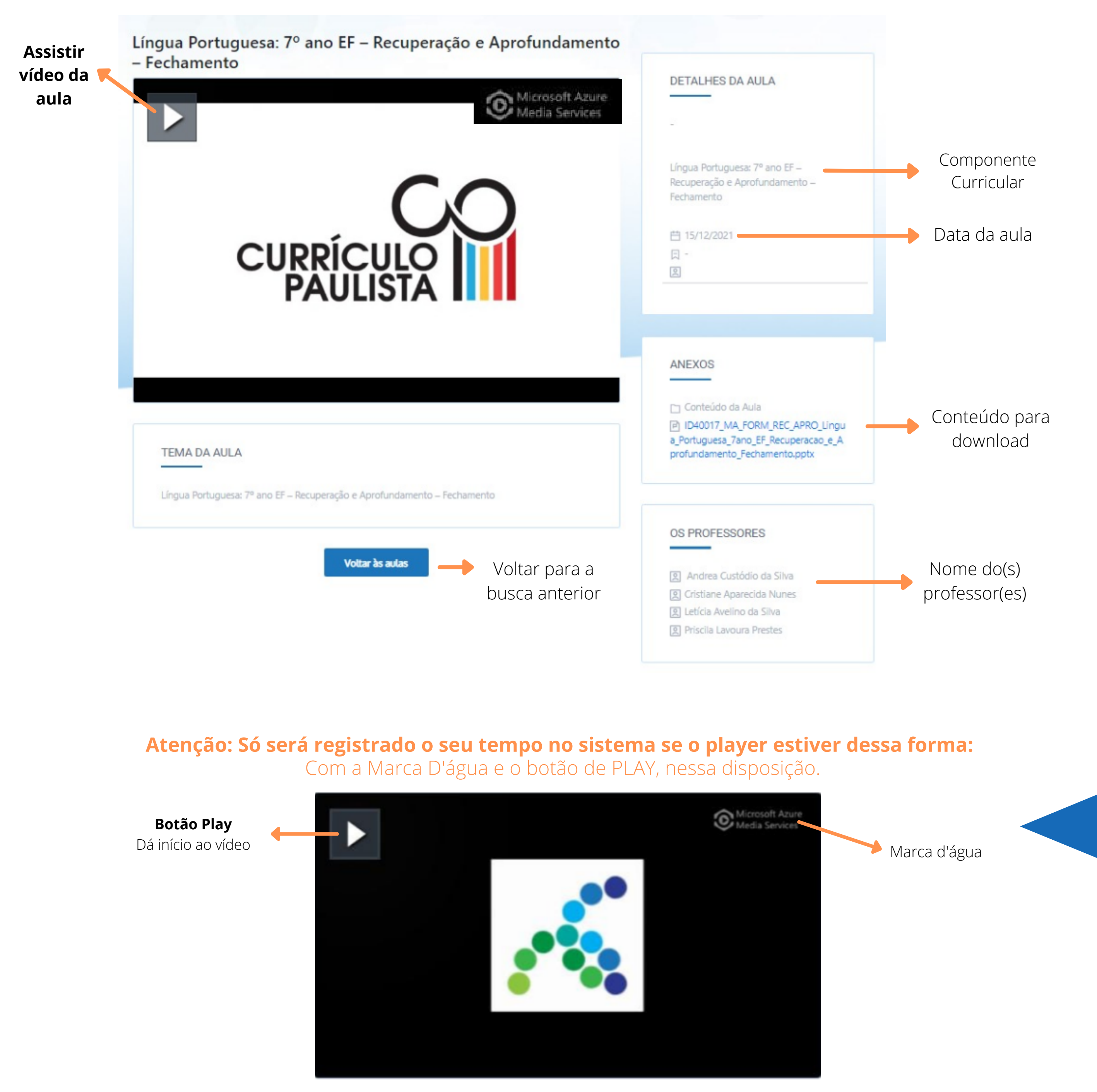

### **IMPORTANTE**:

Não abra mais de um vídeo ao mesmo tempo, através de abas ou páginas distintas!

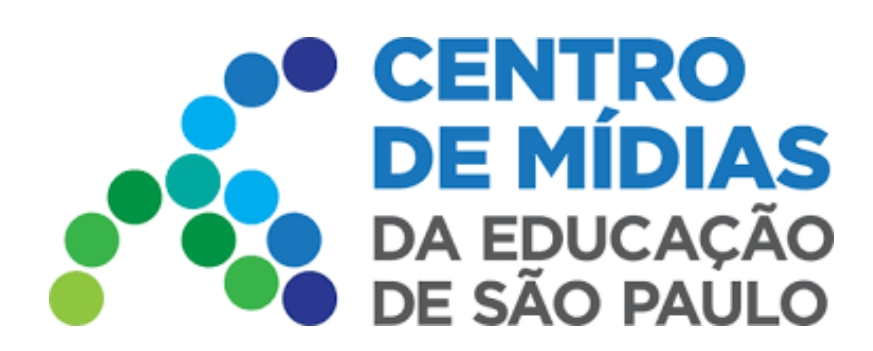

### **Acesse o Repositório -** *via APP*

[https://play.google.com/store/apps/details?id=tv.ip.edusp&hl=pt\\_BR&gl=US](https://play.google.com/store/apps/details?id=tv.ip.edusp&hl=pt_BR&gl=US)

**Baixar para Android**

**Baixar para iOS**

<https://apps.apple.com/br/app/cmsp/id1504204115>

**1 -** Após realizado o login no app, toque no ícone **Outros**. Depois em **Repositório de Vídeos**.

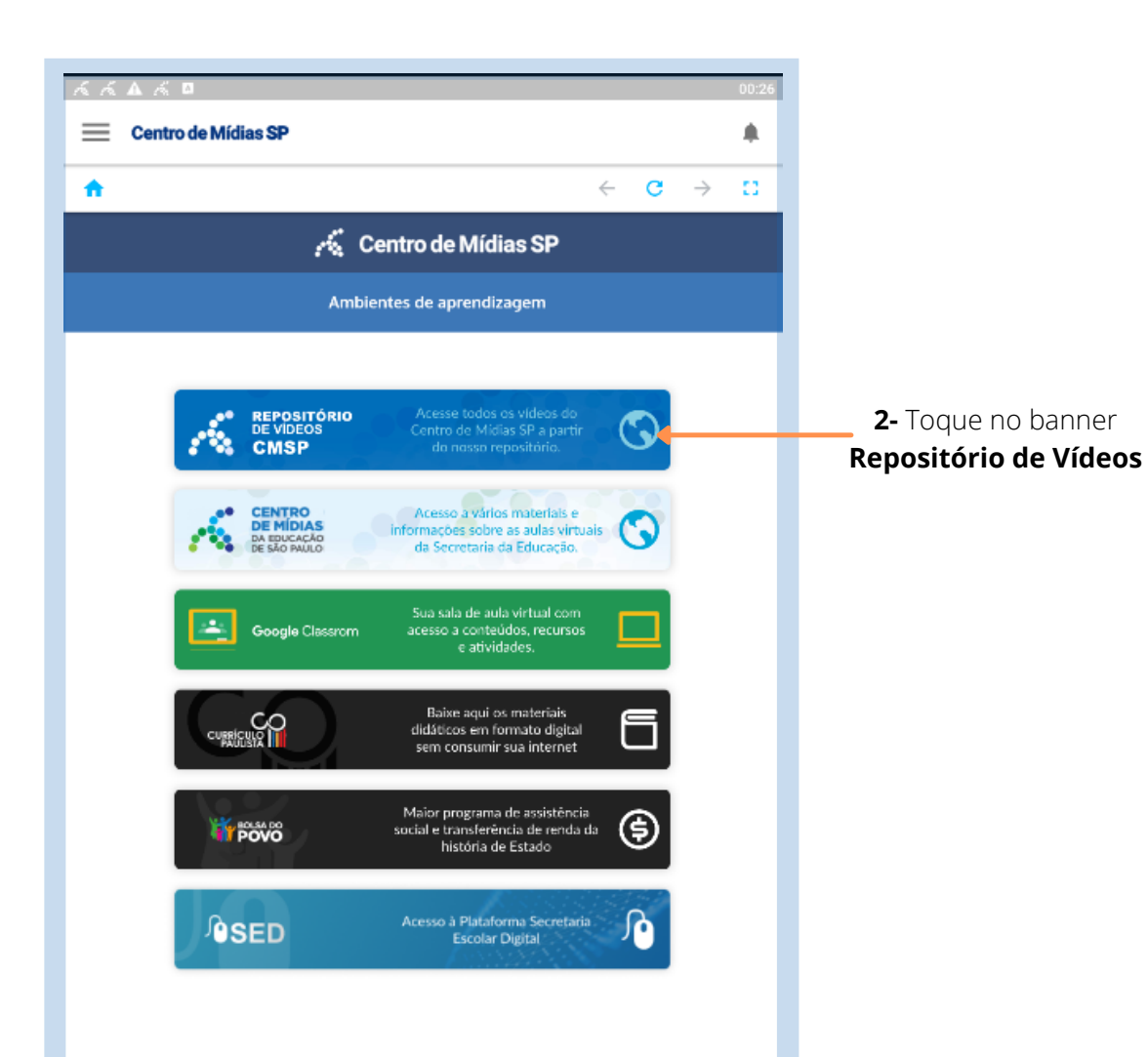

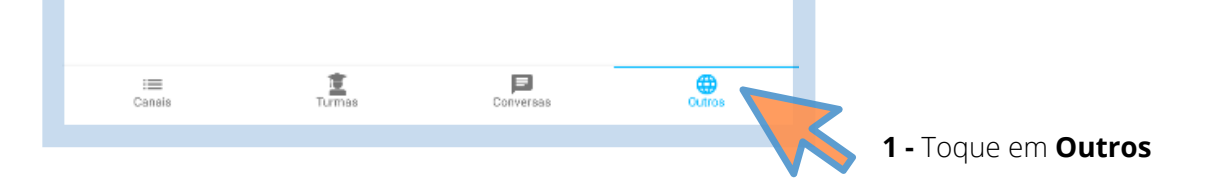

*Utilize o mesmo usuário e senha da SED*

*Redirecionado automaticamente para a tela de filtros*

*Necessário efetuar login*

# *Caso seja aluno ou não*

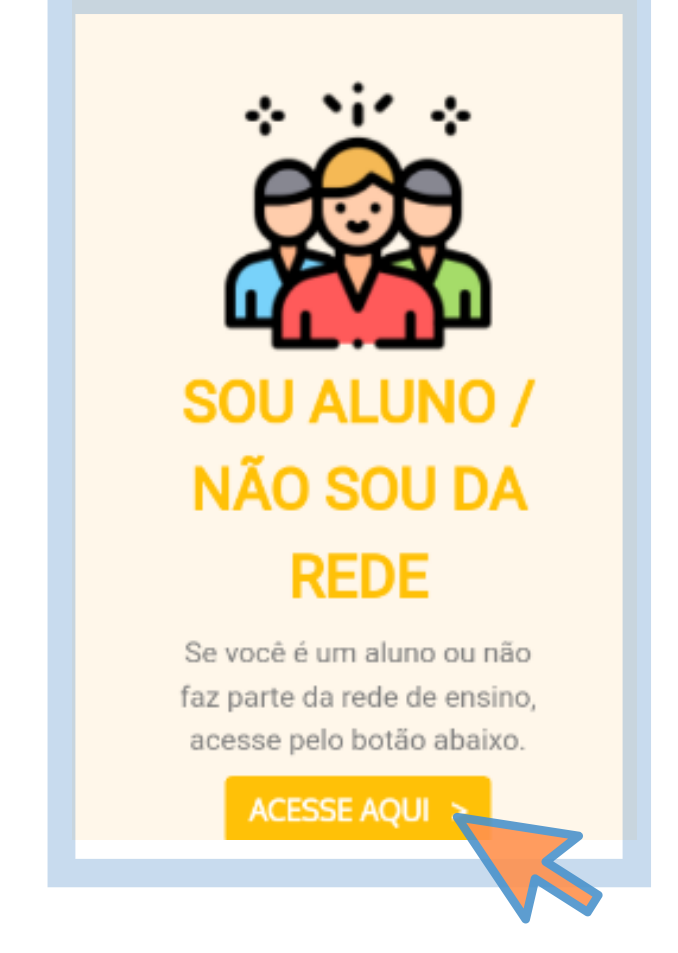

#### *faça parte da rede Caso seja servidor da rede*

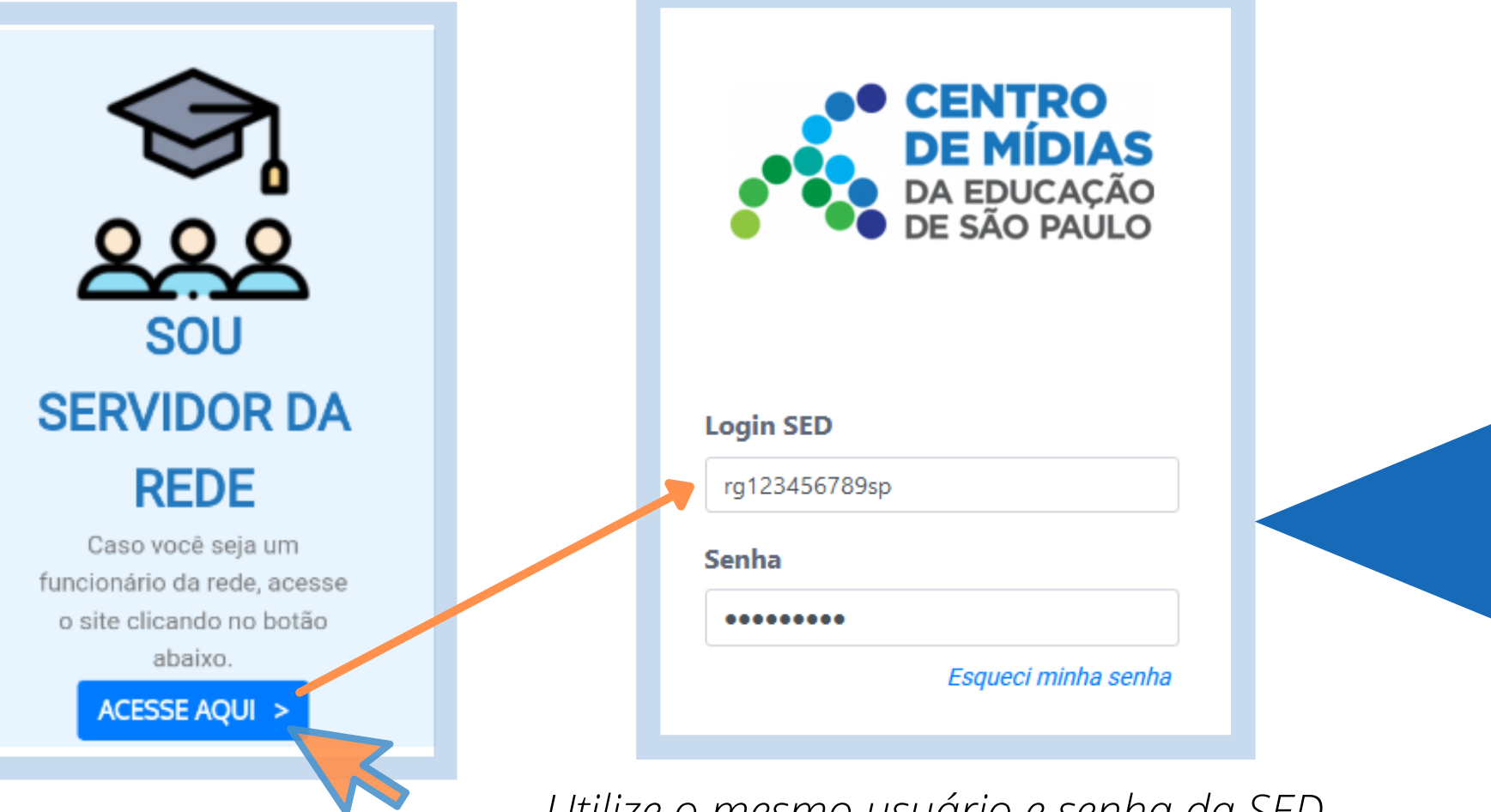

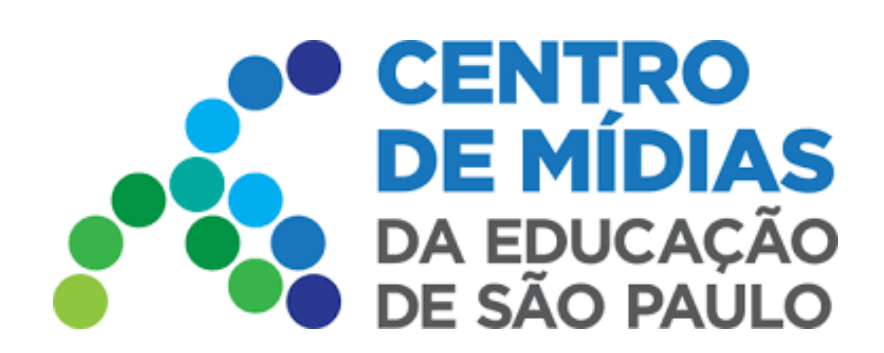

**2 -** Aqui o processo é o mesmo do acesso via Web. *Selecione os filtros para a busca das aulas e clique em Pesquisar.*

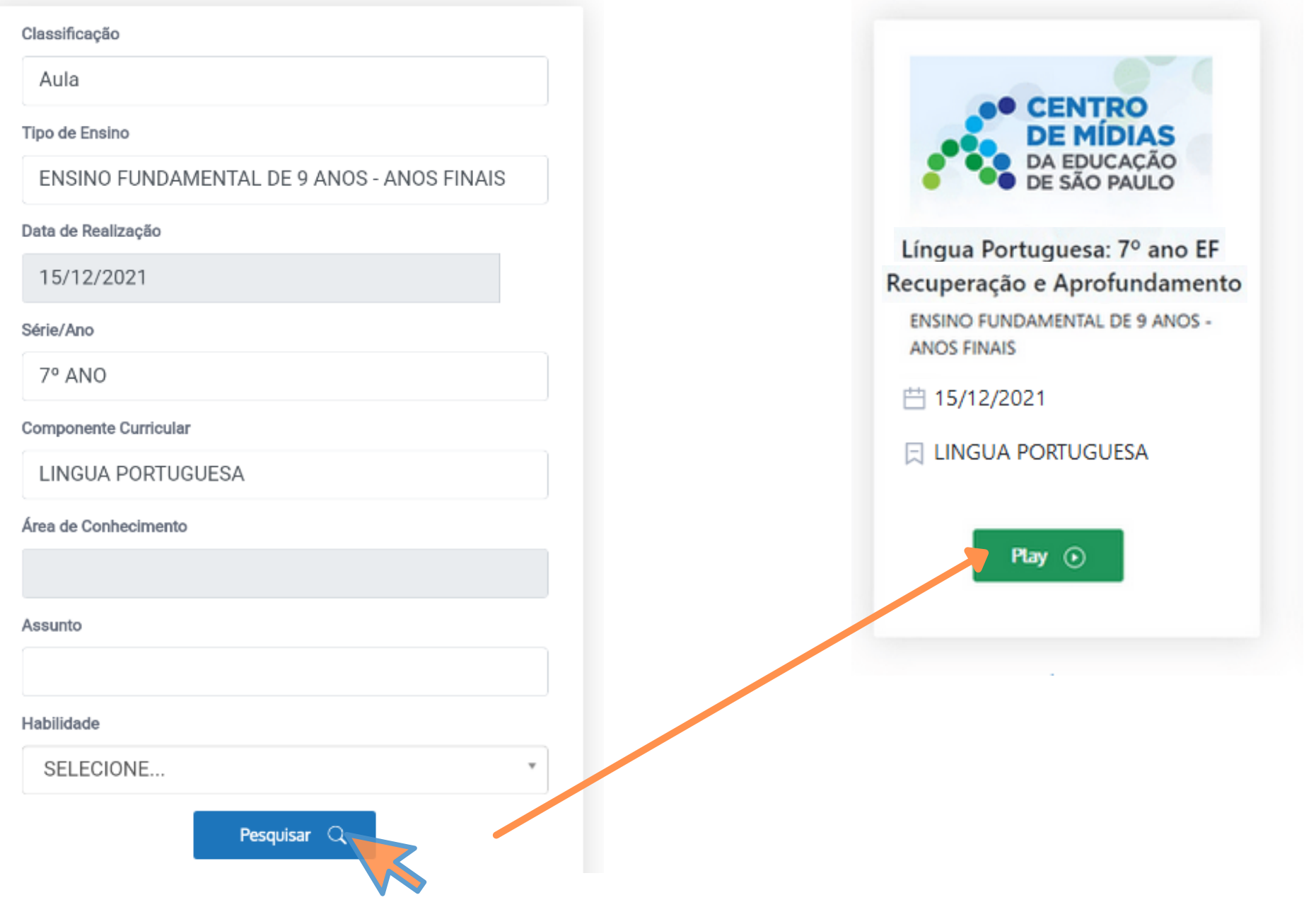

**3 -** Assistindo os **Vídeos**.

*Chegamos na tela do card selecionado.*

#### **Só será registrado o seu tempo no sistema se o player estiver dessa forma:** Com a Marca D'água e o botão de PLAY, nessa disposição.

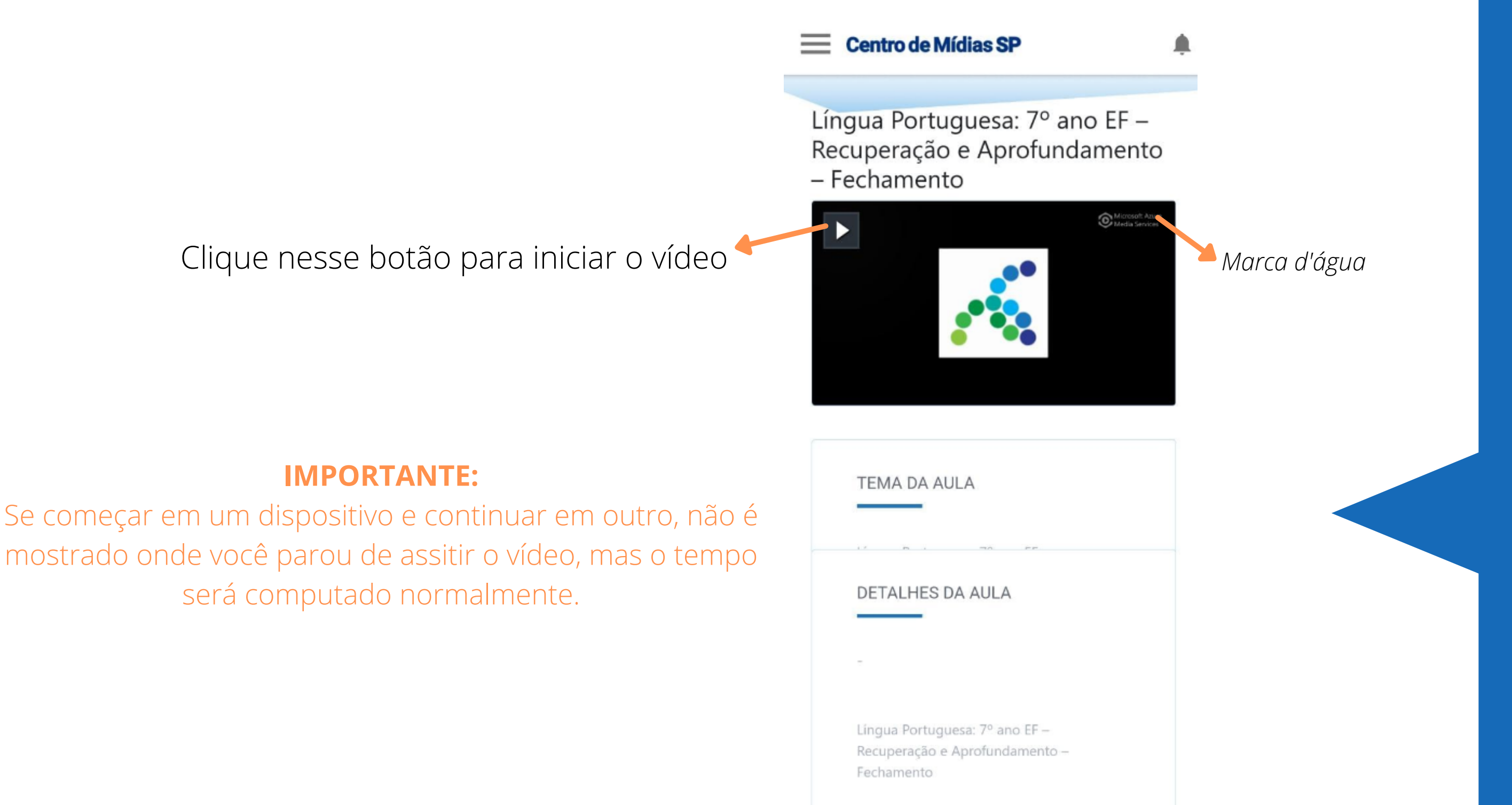

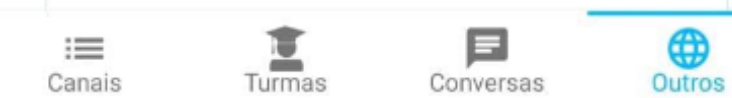

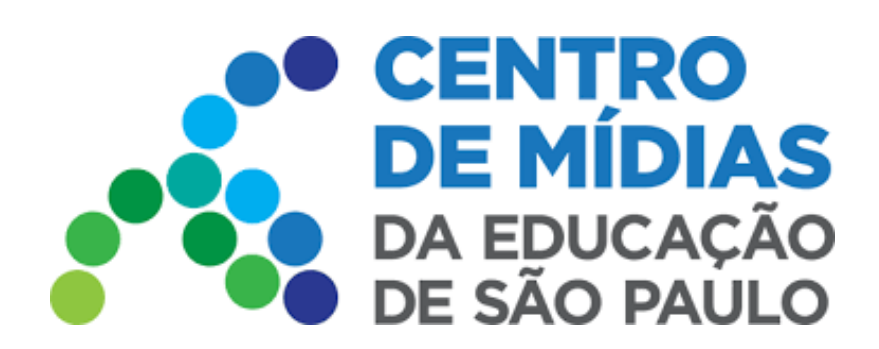

(Clique novamente 2 vezes na tela para sair do modo **tela cheia**)

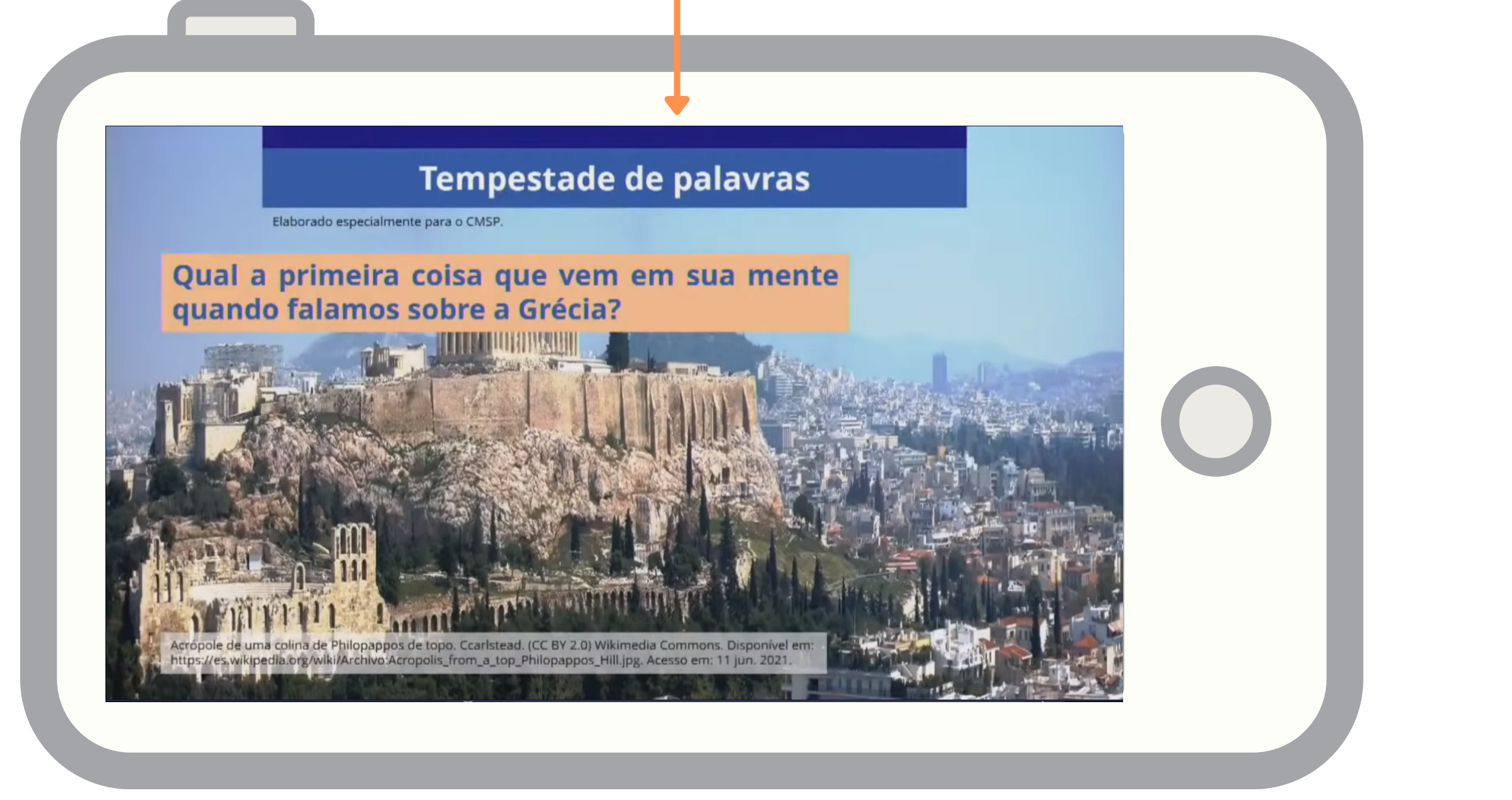

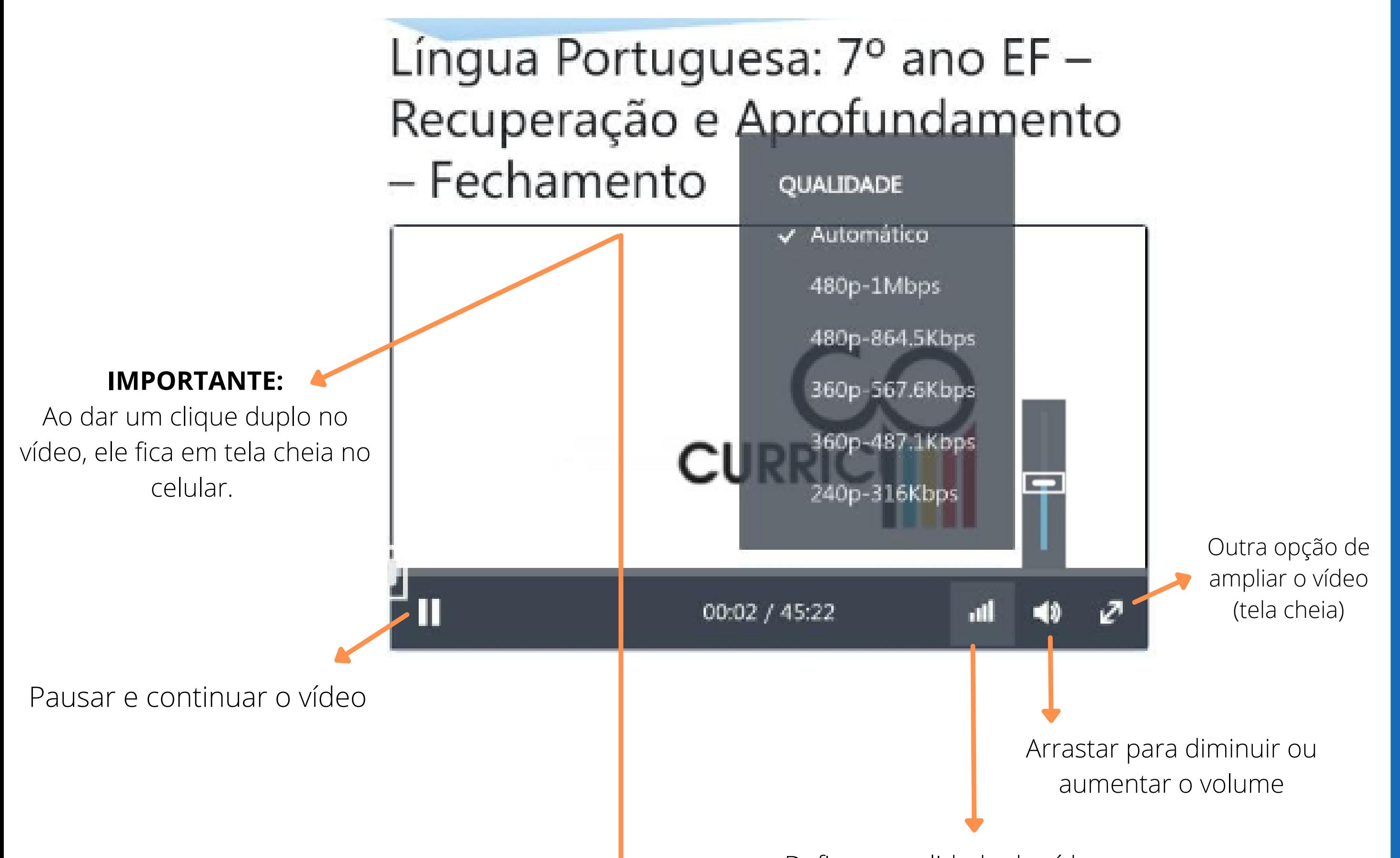

Com o **vídeo** iniciado, teremos as seguintes funções:

Defina a qualidade do vídeo

#### **TELA CHEIA**

### **IMPORTANTE**: deslogue-se ao final das atividades no repositório, clicando em **Sair**.

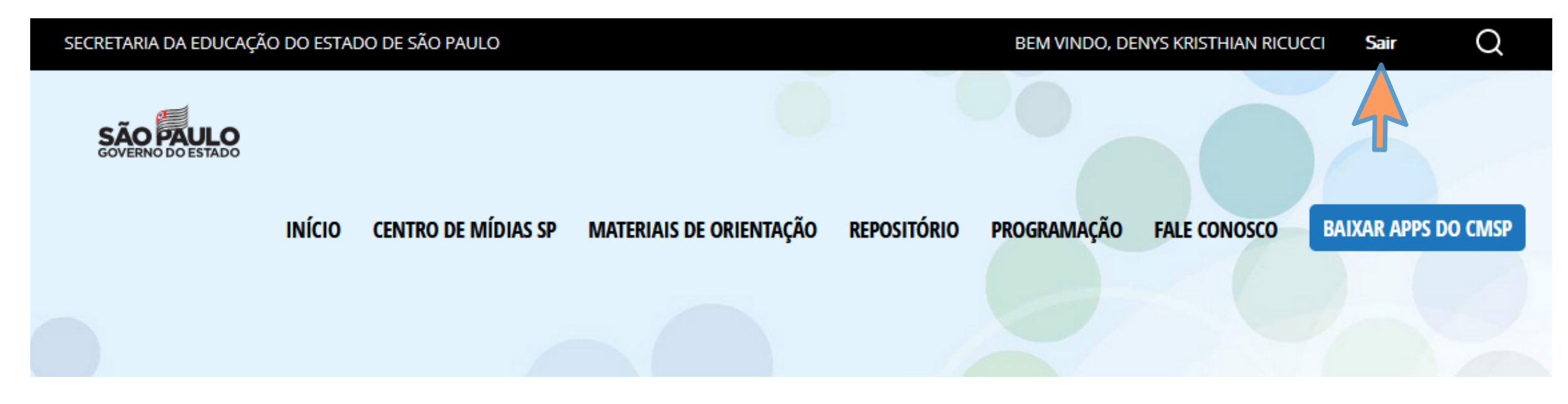

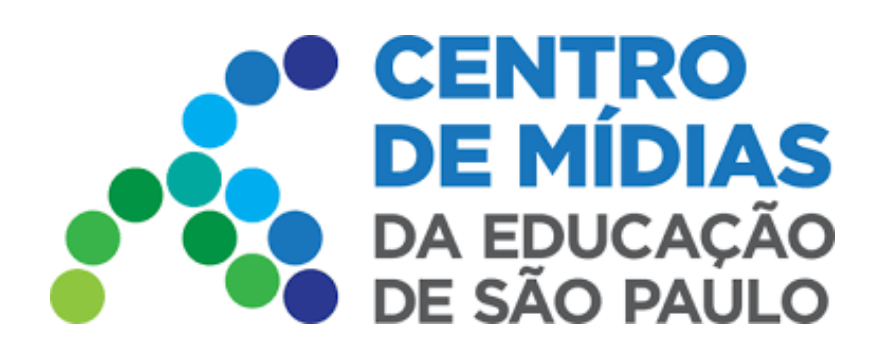

# CMSP 2022 Repositório Centralizado